Thème : Représentation de fonctions

# Fonctions du second degré

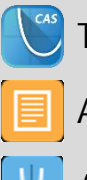

TI-Nspire™ CX II-T CAS

Application Editeur Mathématique

Application Graphique

#### **Situation problème Fiche méthode**

## Page d'application Editeur Mathématique

La TI-Nspire CX II-T CAS dispose d'une application Editeur Mathématique qui permet de réaliser des opérations et écritures mathématiques dynamiques. Ainsi la modification d'une valeur ou d'une expression permet de recalculer instantanément l'ensemble de la page rédigée et de transmettre ces mises à jours à l'ensemble des applications utilisées.

### **Rédaction de la page mathématique**

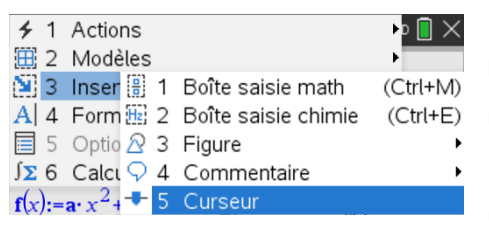

Dans la page de l'éditeur mathématique, on insère 3 curseurs de nom respectif a, b et c (MENU puis Insertion puis Curseur). On insère une boite de saisie mathématique (Ctrl

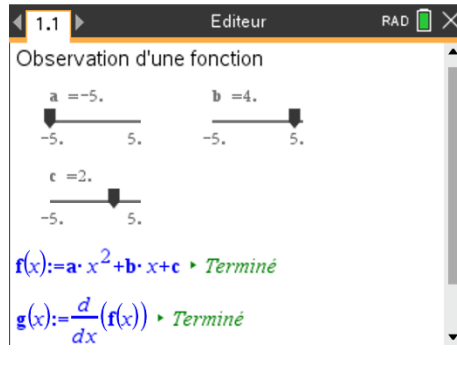

+ M). On saisit  $f(x)$  :=a\* $x^2+b*x+c$  et on valide.

On insère une deuxième boite de saisie mathématique pour définir  $g(x) :=d(f(x))/dx$  et valider. Votre page ressemble à la capture ci-contre.

#### **Partage des informations**

On active un partage d'écran vertical et on sélectionne l'application graphique. On représente les fonctions  $f(x)$  et  $g(x)$  définies dans l'éditeur mathématique. Dans l'éditeur de mathématique, on aura pris soin d'insérer une nouvelle boite de saisie mathématique pour saisir g(x) et valider. Cela aura pour effet d'afficher l'expression de la fonction dérivée g. Reproduire la manipulation pour la fonction f.

## **Observation dynamique**

Désormais, toute modification des curseurs a, b ou c provoque instantanément la mise à jour des différentes expressions ainsi que les représentations graphiques configurées dans l'application graphique.

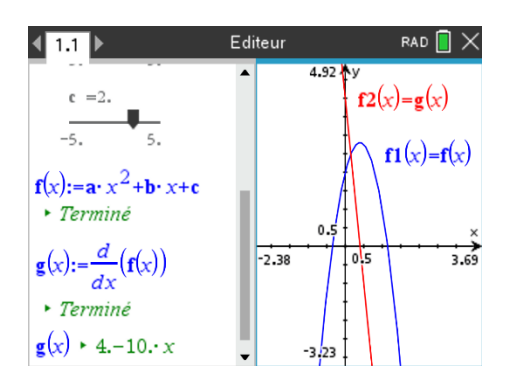

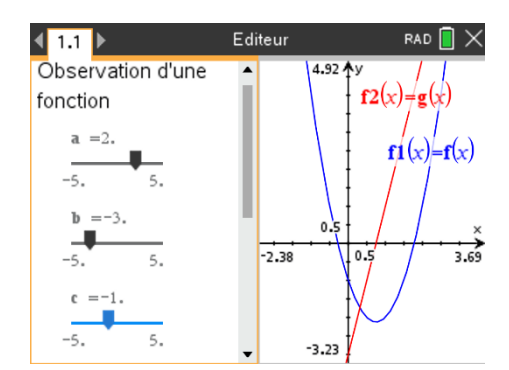

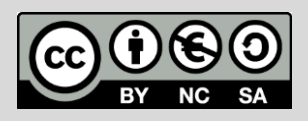

Ce document est mis à disposition sous licence Creative Commons

<http://creativecommons.org/licenses/by-nc-sa/2.0/fr/> **© Texas Instruments 2022 / Photocopie autorisée**